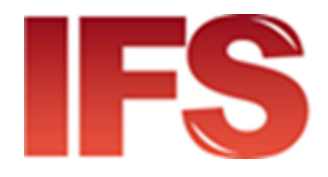

# International Financial System

# Cloud Client Installation and Configuration Guide

version 4.50 and later

Last updated: 16 November 2023

Contact

Postal Technology Centre - Universal Postal Union Weltpoststrasse 4, 3015 Bern - Switzerland

Phone: +41 31 350 31 11

Service Desk Portal: [https://support.upu.int](https://support.upu.int/)

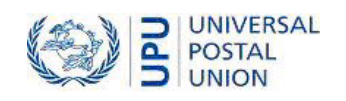

This document and the associated software contain proprietary information of the Universal Postal Union (UPU) and are provided under a specific agreement with eligible postal entities stipulating restrictions on use and disclosure. This document and the associated software are protected by law, including, as applicable, copyright laws.

This document and the associated software may not be, partly or as a whole, copied, disassembled, decompiled, modified or reverse-engineered without the express written permission from the UPU.

References in this publication to UPU products, applications, or services do not imply that the UPU intends to, or can make the said software, products, applications, or services, or parts thereof, available in all UPU member countries. Furthermore, no reference to a UPU software, product, application, or service is intended to state or imply that only UPU software, products, applications, or services may be used. Evaluation and verification of operation in conjunction with other products, applications, or services, except those expressly designated by the UPU, are the responsibility of the user.

Any references to particular designations of countries or territories shall not imply any endorsement or judgement by the UPU as to the legal status of such countries or territories, of their authorities and institutions or of the delimitation of their boundaries. Moreover, any references to names of specific companies or products (whether or not indicated as registered) shall not imply any intention to infringe proprietary rights, nor shall it be construed as an endorsement or recommendation on the part of the UPU.

The UPU shall not be liable for any loss or damage arising from, or directly or indirectly connected to, the use of, reference to, or reliance on the associated software or any other UPU product, application, or service, including, but not limited to, any liability arising from negligent misuse, errors, disclosure, undue transfer, loss or destruction of data that may occur.

Any trademarks mentioned or referred to in this document and the associated software are the property of their respective owners.

The information in this document, including uniform resource locators (URLs) and other website references, is subject to change without notice.

Nothing in or relating to this notice shall be deemed or interpreted as a waiver, express or implied, of the privileges and immunities enjoyed by the UPU as an intergovernmental organization and specialized agency of the United Nations.

Copyright © 1996-2023 Universal Postal Union. All rights reserved.

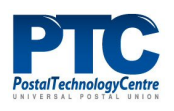

# Table of contents

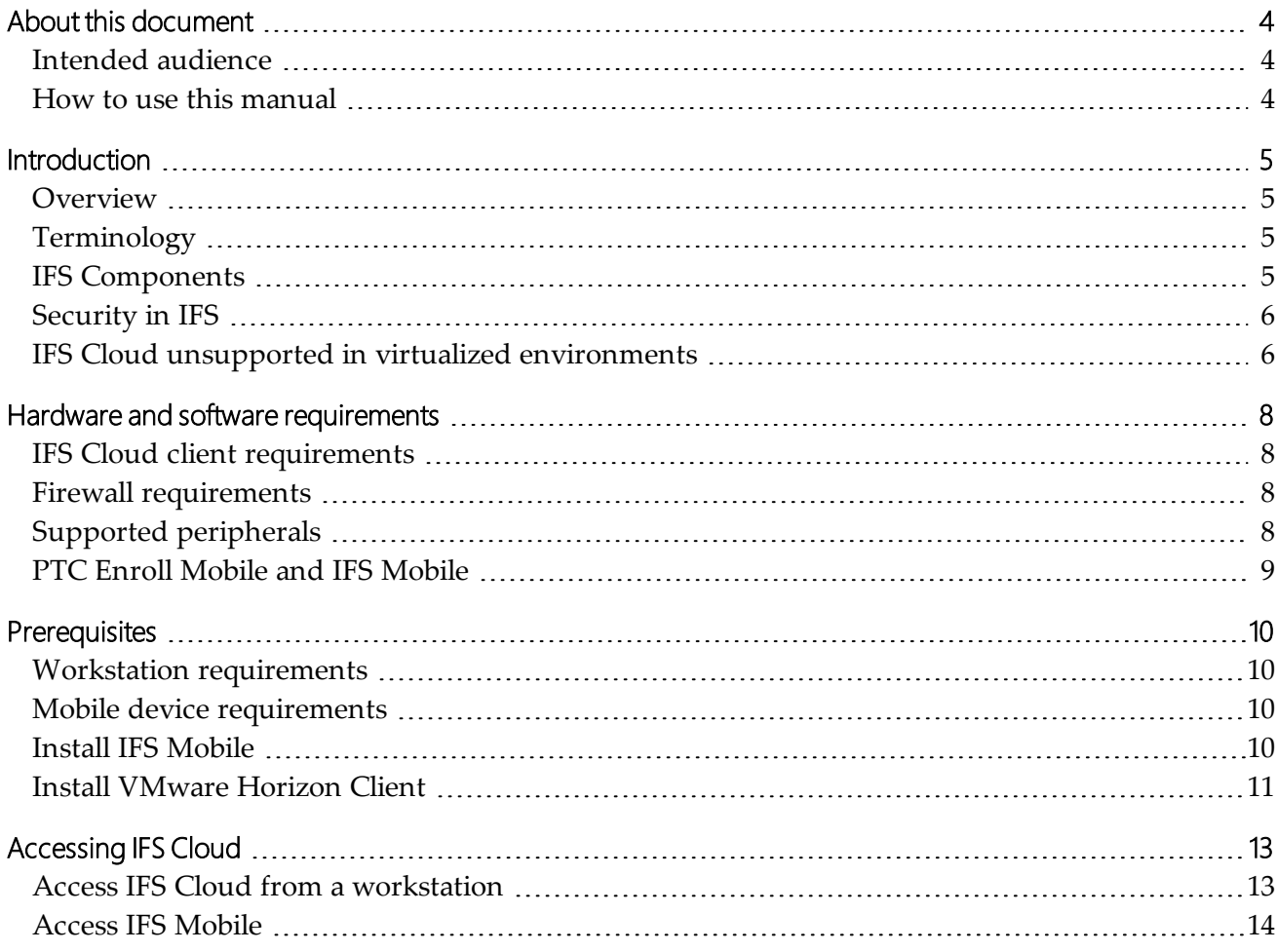

# <span id="page-3-0"></span>About this document

#### <span id="page-3-1"></span>Intended audience

This manual is intended for use by IFS administrators who are responsible for configuring IFS Cloud clients. IFS Cloud clients refer to any workstation or mobile device accessing IFS that runs in the Cloud.

#### <span id="page-3-2"></span>How to use this manual

This manual applies to any IFS applications that run in a Cloud environment, e.g. IFS Cloud.

Before you install and configure your IFS Cloud clients, you must have a basic understanding of how a Cloud environment works.

For information on:

- the basic IFS Cloud concepts, see["Introduction"](#page-4-0) on the next page
- the hardware and software requirements for your workstation or mobile device, see["Hard](#page-7-0)ware and software [requirements"](#page-7-0) on page 8
- the relevant IFS components and enrollment application to install on a workstation or mobile device, see ["Prerequisites"](#page-9-0) on page 10
- how to access IFS Cloud from a workstation or mobile device, se[e"Accessing](#page-12-0) IFS Cloud" on [page 13](#page-12-0)

You may not copy, rewrite or redistribute this document in any form. To do so is a violation of international copyright laws. However, the Postal Technology Centre welcomes your input. For queries or service requests, you can raise them at [https://support.upu.int.](https://support.upu.int/)

# <span id="page-4-0"></span>Introduction

### <span id="page-4-1"></span>**Overview**

IFS Cloud is IFS hosted in a Cloud environment, which can be accessed from a trusted workstation or IFS Mobile.

# <span id="page-4-2"></span>**Terminology**

The following terms are used throughout this guide.

**IFS Cloud client**: Any workstation or mobile device that accesses the IFS Cloud components.

**PTC Enrollment solution**: A suite of enrollment applications developed by the PTC which reuses the existing PTC Certificate Authority (CA) infrastructure to manage the process of client enrollment for any PTC website or web API. For workstations or mobile devices to use IFS Cloud, they must first be enrolled using the relevant PTC Enrollment application: PTC Enroll Client for workstations and PTC Enroll Mobile for mobile devices. The PTC Enrollment web application manages all enrollment requests.

# <span id="page-4-3"></span>IFS Components

IFS consists of several distinct software components and supported peripherals.

The following table contains a complete list of IFS components.

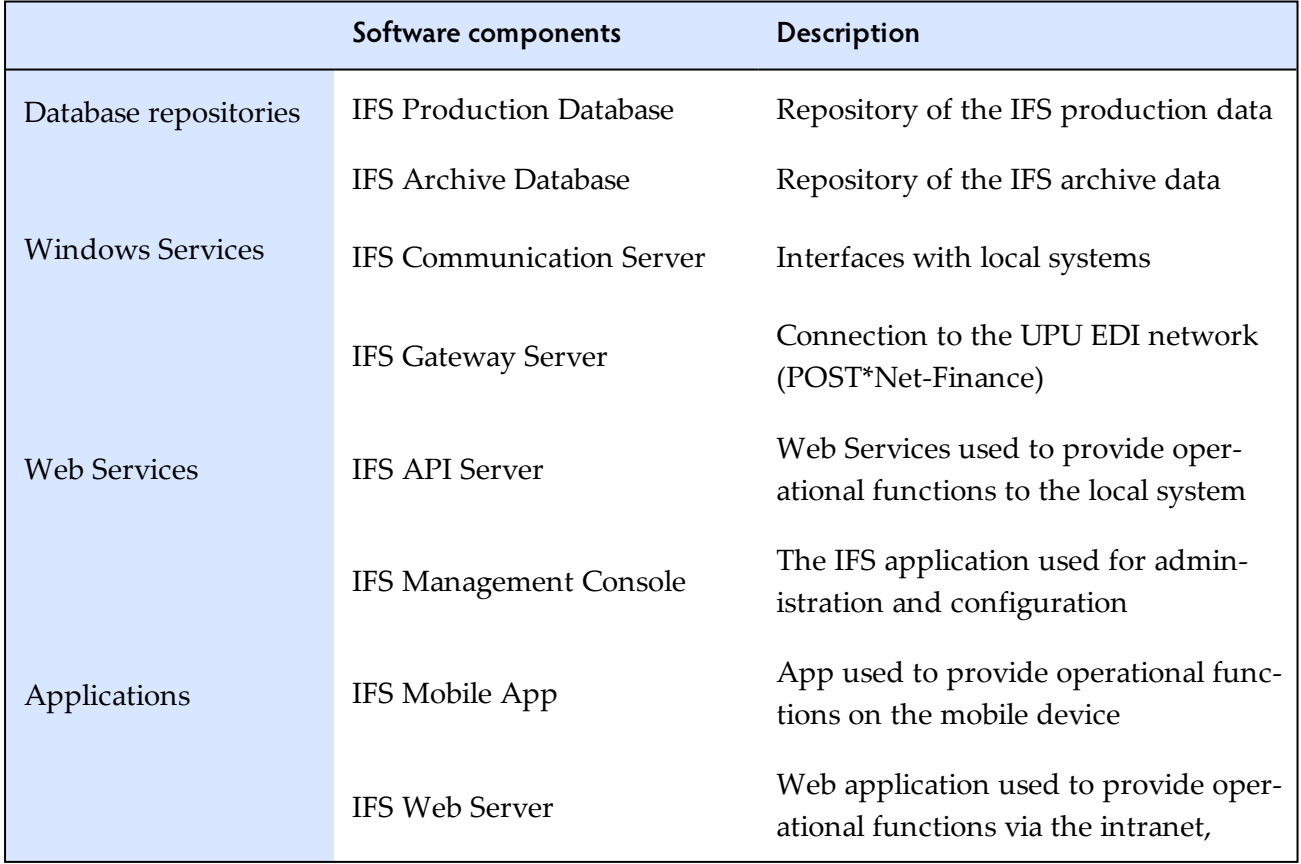

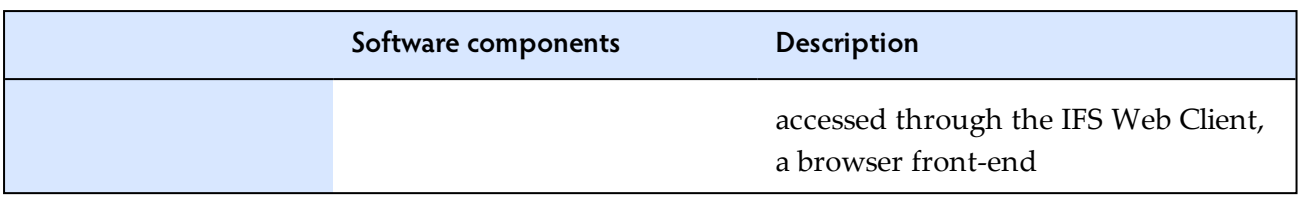

# <span id="page-5-0"></span>Security in IFS

IFS Cloud includes a number of security measures that limit access to IFS application components. It is only available to authorized client workstations and mobile devices.

Only client workstations with valid certificates, credentials and execution rights delivered by the PTC are authorized to connect to IFS Cloud. Similarly, only mobile devices installed with a valid certificate delivered by the PTC are authorized to connect. The table below lists the security measures for client workstations and mobile devices accessing IFS Cloud components.

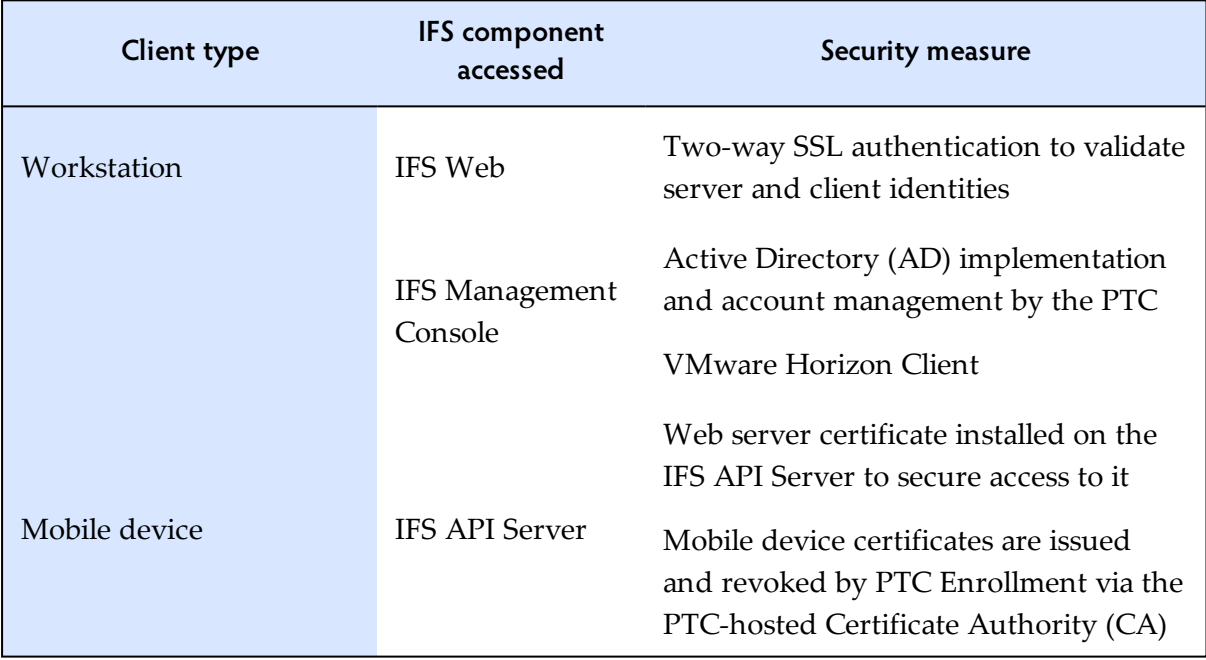

### <span id="page-5-1"></span>IFS Cloud unsupported in virtualized environments

IFS Cloud is unsupported in a virtualized environment. Locally mapped peripherals do not work when connecting remotely, such as through Remote Desktop.

The following diagram illustrates the supported and unsupported scenarios:

- Scenario 1 is the unsupported scenario whereby the user connects to the workstation through a remote connection
- Scenario 2 is the supported scenario whereby the user connects to the workstation directly

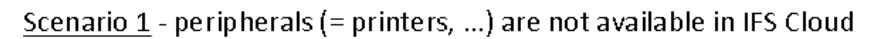

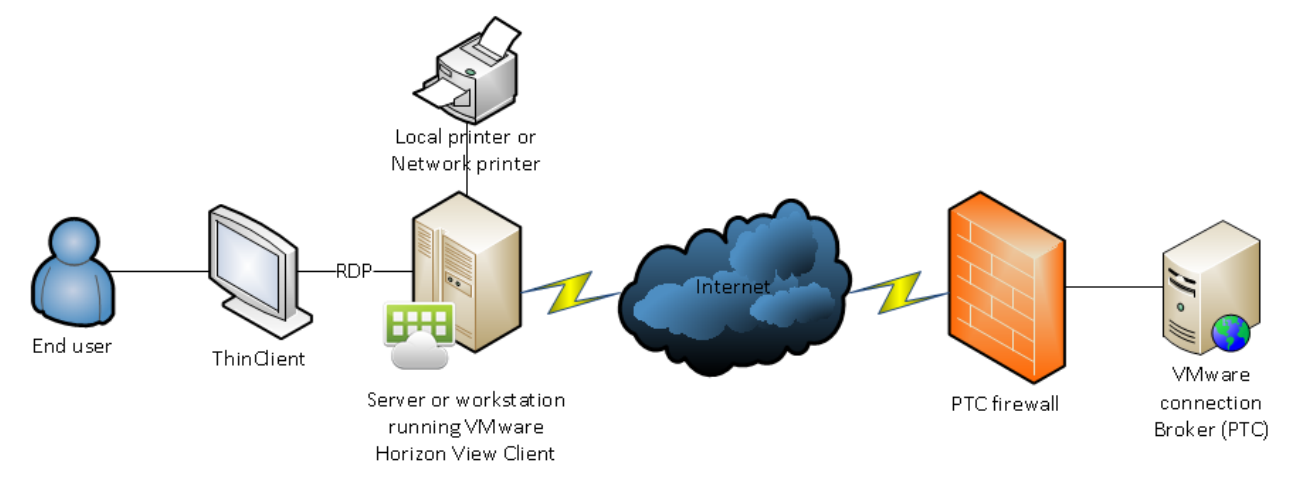

#### Scenario – peripherals (= printers, ...) are available in IFS Cloud

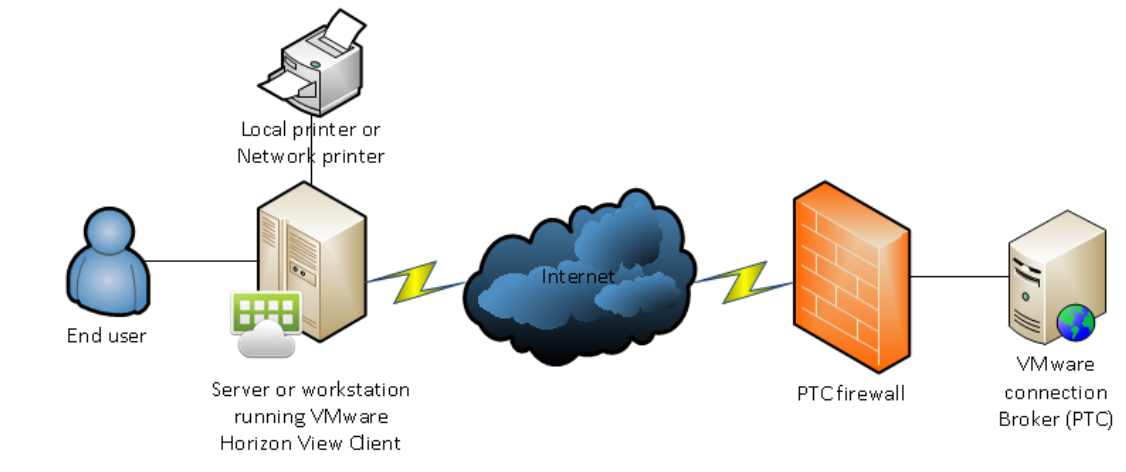

# <span id="page-7-0"></span>Hardware and software requirements

This chapter describes the PTC's recommended minimum hardware and software requirements for IFS Cloud clients.

# <span id="page-7-1"></span>IFS Cloud client requirements

Except for a compliant browser and the relevant application for enrollment, there is no specific hardware or software requirement for workstations connecting to IFS Cloud. However, business managers accessing the IFS Management Console component must have the VMware Horizon Client installed on their workstation, see "Install [VMware](#page-10-0) Horizon Client" on page 11.

For mobile devices, the only requirement is the installation of PTC Enroll Mobile and IFS Mobile.

<span id="page-7-2"></span>Refer to ["Prerequisites"](#page-9-0) on page 10 for details on these components.

# Firewall requirements

This section describes the firewall requirements to ensure that a successful connection to IFS Cloud is established.

#### Communication ports

You must open all the ports listed below to connect to cloud.ptc.post.

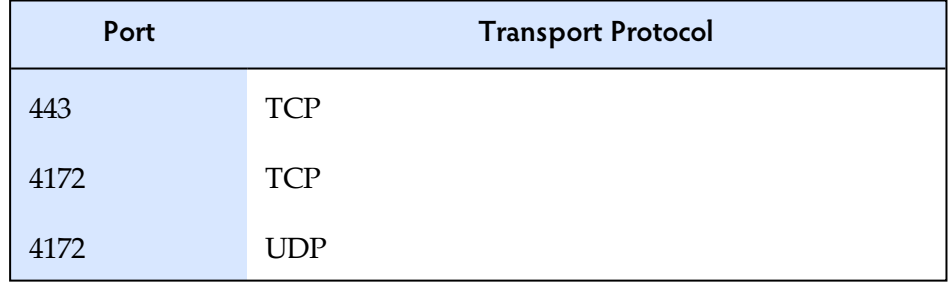

<span id="page-7-3"></span>For improved security, port opening can be restricted to a single IP address of the PTC server.

# Supported peripherals

IFS supports the following peripheral devices.

#### Laser printers

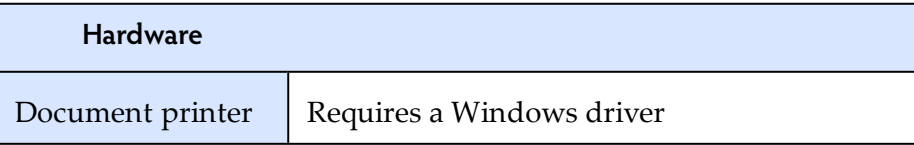

Receipt printers

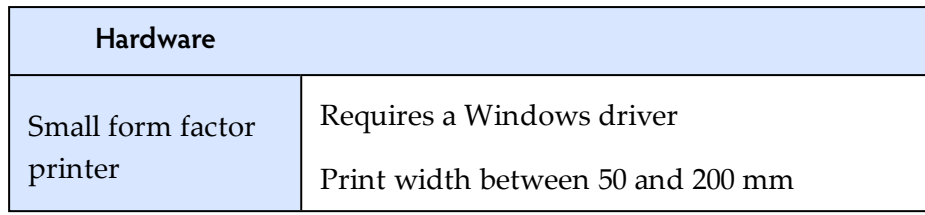

# <span id="page-8-0"></span>PTC Enroll Mobile and IFS Mobile

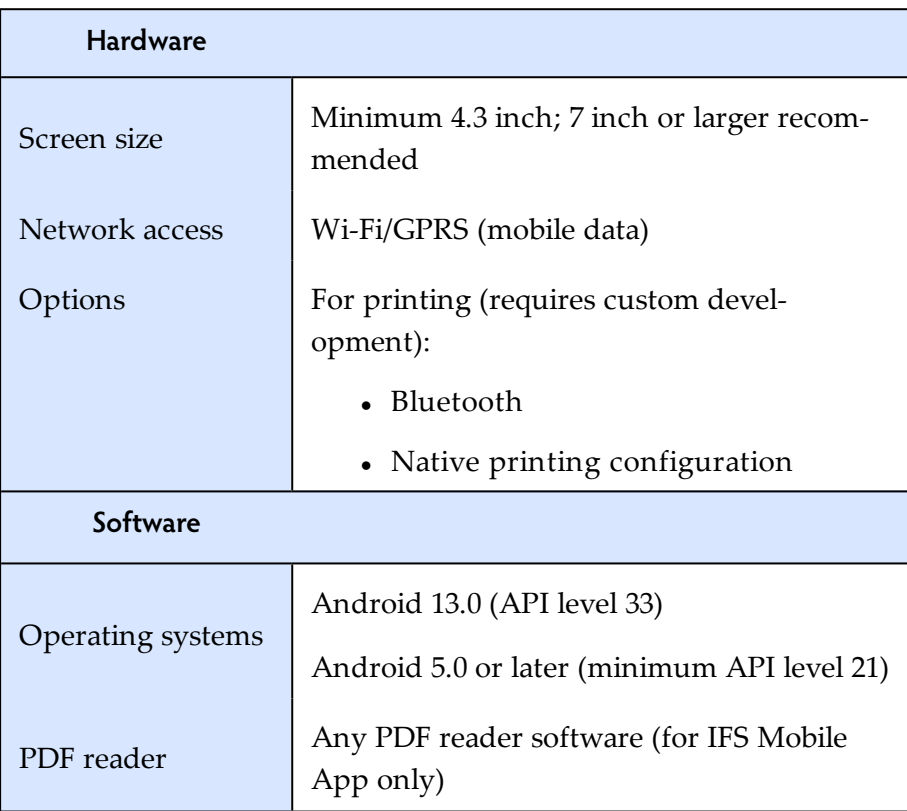

#### Mobile device requirements

The mobile device requirements are as follows:

- 1. Security requirement: the mobile device must not be rooted and the screen lock function must be configured with at least a pattern, a PIN or a password.
- 2. Mobile device settings must be changed to authorize installation of apps from unknown sources. Android protects users from inadvertent download and install of apps from locations other than Google Play (which is trusted). It blocks such installs until the user opts-in unknown sources in the security settings, as in the example shown below.

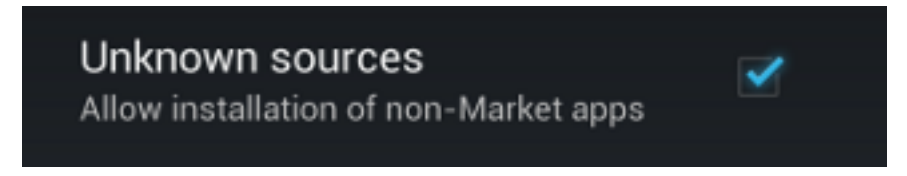

Once you have downloaded and installed the app, it is recommended to turn this option off again.

# <span id="page-9-0"></span>**Prerequisites**

Before you can access IFS Cloud, your workstation or mobile device must already have the required components and must be enrolled.

To enroll your workstation or mobile device, refer to the relevant enrollment documentation from this site: <https://enrollment.postnet.post/PTCEnrollmentDoc/>.

### <span id="page-9-1"></span>Workstation requirements

- 1. Install the **PTC Enroll Client** application and enroll your workstation by submitting a certificate request and downloading a valid certificate.
- 2. Ensure that your workstation has a compliant browser to access IFS Web.
- 3. If you are accessing the IFS Management Console, install the VMWare Horizon Client. See "Install [VMware](#page-10-0) Horizon Client" on the next page.

### <span id="page-9-2"></span>Mobile device requirements

- 1. Install **PTC Enroll Mobile** and enroll your mobile device by submitting a certificate request and downloading a valid certificate.
- <span id="page-9-3"></span>2. Install IFS Mobile to access IFS from your device.

### Install IFS Mobile

- 1. Start your browser and navigate to the URL where the IFS Mobile app is published.
- 2. Download the IFS Mobile app file, IFSMob.apk, and tap **Install**.
- 2. When the installation process ends, you will be prompted to open the application. Tap **Open**. The **Soap settings URL** window is displayed.

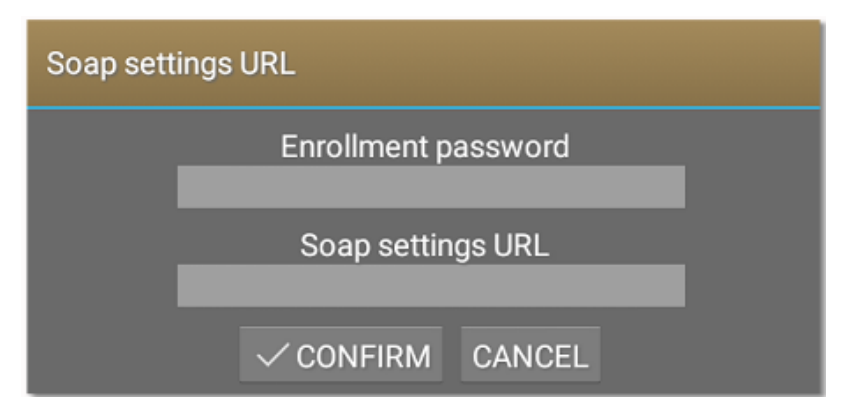

3. Specify values for the following:

**Enrollment password** - Set a unique password for your device; this password is used to authorize installed PTC applications to access the certificate of the mobile device.

**Soap settings URL** - Go back to the browser window containing the published IFS Mobile files. Open soap\_settings.xml, and copy the link to the file by selecting the address in

the browser address bar and holding until the copy option appears. Paste the link in the **Soap settings URL** field.

<span id="page-10-0"></span>4. Tap **CONFIRM**.

#### Install VMware Horizon Client

Install VMware Horizon Client only if you are accessing the IFS Management Console component from your workstation.

The PTC recommends installing the latest version of VMware Horizon Client. The procedure below applies to VMware Horizon Client version 5.0.0.

- 1. Download and install the latest version of VMware Horizon Client from the following website: [https://my.vmware.com/web/vmware/info/slug/desktop\\_end\\_user\\_computing/vmware\\_](https://my.vmware.com/web/vmware/info/slug/desktop_end_user_computing/vmware_horizon_clients/5_0) [horizon\\_clients/5\\_0.](https://my.vmware.com/web/vmware/info/slug/desktop_end_user_computing/vmware_horizon_clients/5_0)
- 2. Click **Agree & Install** to install the application with default settings or click **Customize Installation**.
	- a. If you choose **Agree & Install**, skip steps 3 to 5.

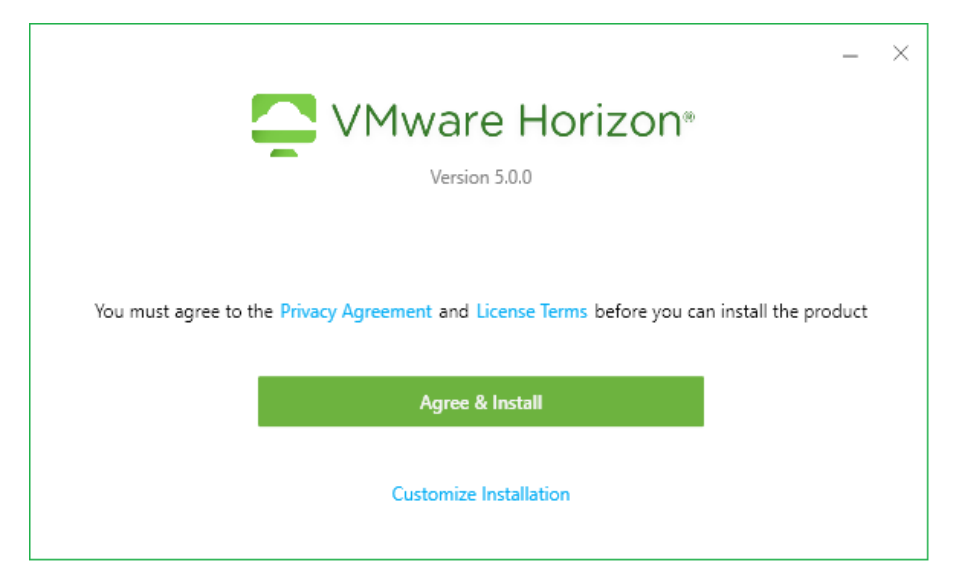

b. If you choose **Customize Installation**, proceed to step 3.

- 3. If you choose **Customize Installation**, set the following values:
	- a. **Internet Protocol** leave the default selection IPv4 as is
	- b. **Additional features** choose only USB Redirection
	- c. **Default connection server** type cloud.ptc.post for the Production server, cloudtest.ptc.post for the Pre-Production server

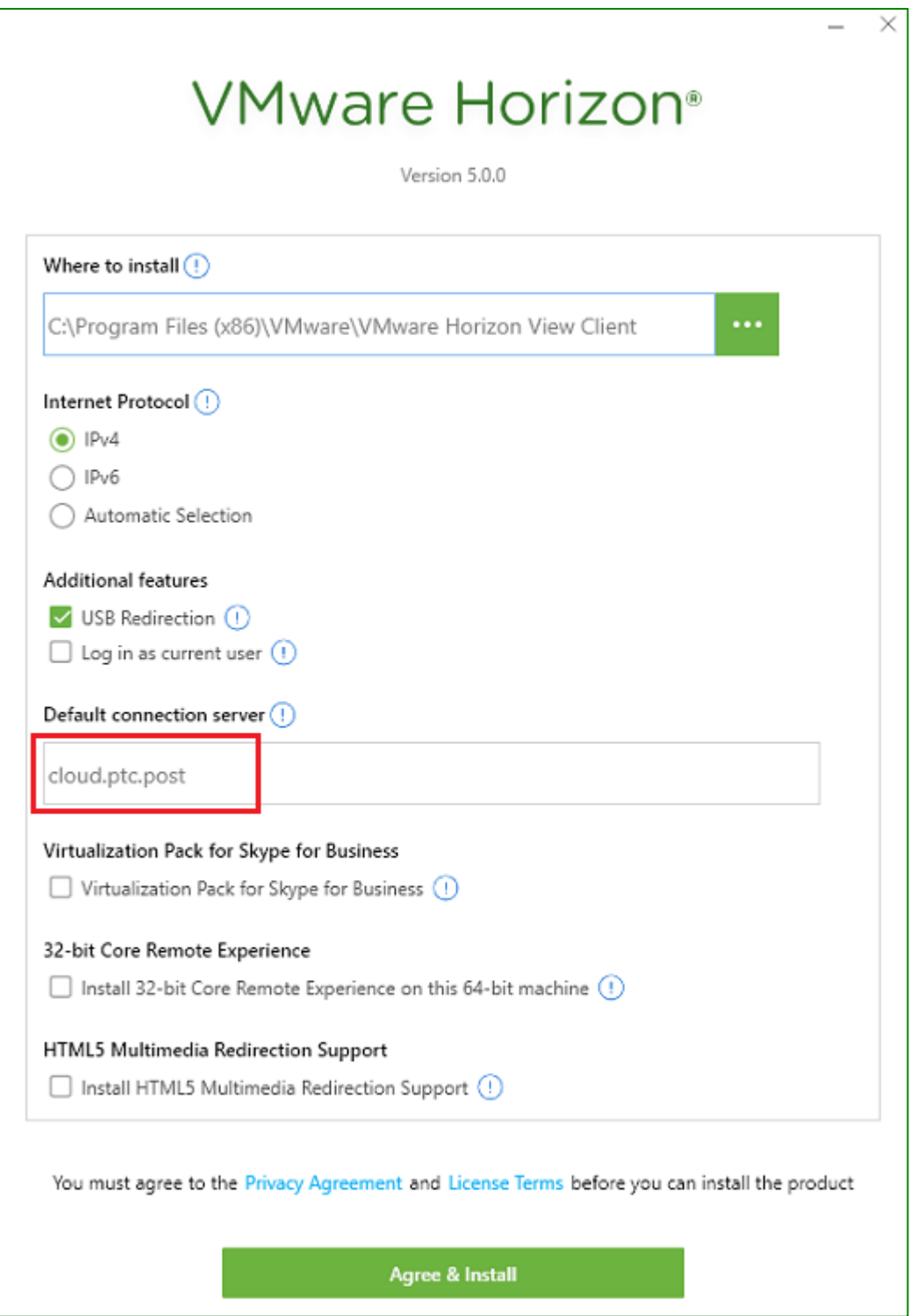

- 4. Click **Agree & Install** to start the installation process.
- 5. Click **Launch** to launch the application.
- 6. Click **Finish** to complete the installation. You are prompted to restart your computer for the changes to take effect.

# <span id="page-12-0"></span>Accessing IFS Cloud

### <span id="page-12-1"></span>Access IFS Cloud from a workstation

You must have already enrolled your workstation before accessing IFS Management Console or IFS Web. See the PCT Enroll Client User Guide, accessible at <https://enrollment.postnet.post/PTCEnrollmentDoc/> for details.

#### AccessIFS Management Console

1. Start the VMware Horizon Client and double-click the server icon.

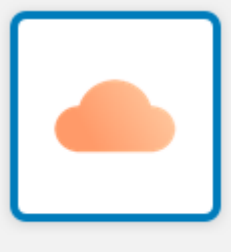

cloud.ptc.post

- 2. The application prompts you to log in. Enter the credentials below:
	- User name: XXX-UserName (where *XXX* is your operator code)
	- Password: your existing IFS Cloud password
	- Domain: PPROD for the test environment, CLOUD for the production environment

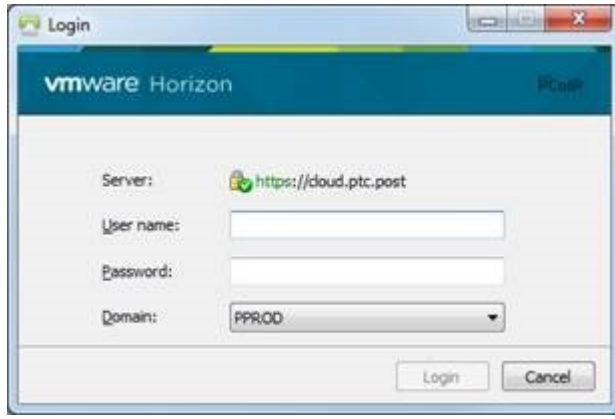

3. To perform administrative functions in IFS Cloud Management Console, double-click the icon below and enter your login credentials. IFS may request you to change your password if it is your first time to log in, or if your password does not comply with the password settings defined for your organization. You can change your password by logging in to IFS Web and selecting the **Change password** function from the **Administration and con-**

#### **figuration** menu.

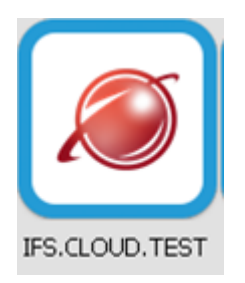

#### **Access IFS Web**

- 1. Open your browser and enter the IFS Cloud URL provided to you by the PTC.
- 2. Log into IFS. IFS redirects you to the **Change password** screen if it is your first time to log in, or if your password does not comply with the password settings defined for your organization. You must change your password to access IFS.

# <span id="page-13-0"></span>Access IFS Mobile

You must have already enrolled your mobile device to use IFS. See the PTC Enroll Mobile User Guide, accessible at <https://enrollment.postnet.post/PTCEnrollmentDoc/> for details.

- 1. Open the IFS Mobile app on your mobile device.
- 2. Log into IFS. IFS prompts you to change your password if it is your first time to log in, or if your password does not comply with the password settings defined for your organization.